Direction générale de l'offre de soins

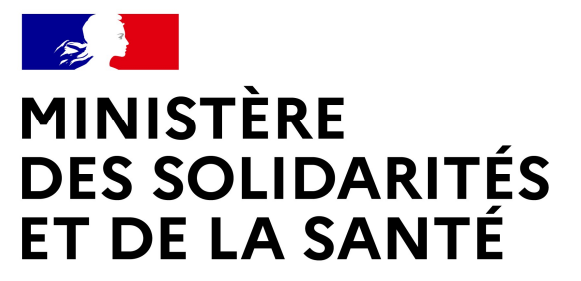

## GUIDE D'UTILISATION MINISTÈRE<br>DES SOLIDARITÉS<br>ET DE LA SANTÉ<br>*Esquité<br>Fratemité*<br>**GUIDE D'UTILISATION<br>E-DISPOSTOCK COVID**<br>Version du 08/02/2021

Version du 08/02/2021

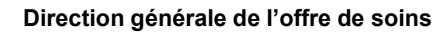

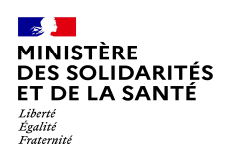

## Présentation de dispostock

**Dispostock** est une plateforme **Dispostock** fait parti de la nationale de suivi des stocks de médicaments vaccins et Dispositifs spécifiques à la vaccination.<br>
• Est accessible via le référentiel

Succédant à l'utilisation de la plateforme mapui, elle a été conçue pour permettre à l'état de maitriser toutes les étapes du processus de<br>
costion des produits<br>
Costion des produits gestion des produits pharmaceutiques en tension.

Développé à partir de juin par l'ATIH · le forum AGORA : sous la direction de la DGOS sa mise en service a été réalisée en novembre<br>0000 · La hotline : 2020.

Dispostock fait parti de la constellation applicative de l'ATIH et dans ce cadre :

- **Spostock**<br>
Suspostock fait parti de la<br>
constellation applicative de l'ATIH et<br>
dans ce cadre :<br>
 Est accessible via le référentiel<br>
 Est accessible via le référentiel<br>
 Cidentification de l'ATIH (Pasrel :<br>
 Plateform d'identification de l'ATIH (Pasrel : Plateforme d'accès aux services en ligne) Spostock fait parti de la<br>
constellation applicative de l'ATIH et constellation applicative de l'ATIH et ES et ESMS p<br>
dans ce cadre :<br>
• Est accessible via le référentiel didentification de l'ATIH (Pasrel :<br>
• Plateforme **Dispostock fait parti de la<br>
constellation applicative de l'ATIH et ES et ESMS p<br>
dans ce cadre :<br>
• Est accessible via le référentiel<br>
• Est accessible via le référentiel<br>
• d'identification de l'ATIH (Pasrel :<br>
• d'id** Dispostock fait parti de la<br>
constellation applicative de l'ATIH et<br>
dans ce cadre :<br>
• Let accessible via le référentiel<br>
• Cidentification de l'ATIH (Pasrel :<br>
• Cidentification de l'ATIH (Pasrel :<br>
• Plateforme d'accès spostock fait parti de la<br>
Instellation applicative de l'ATIH et<br>
ES et ESMS po<br>
stocks et leur cc<br>
Est accessible via le référentiel<br>
d'identification de l'ATIH (Pasrel :<br>
d'atertification de l'ATIH (Pasrel :<br>
en ligne)<br> nstellation applicative de l'ATIH et<br>
subceks et leur conservation en subceks et leur conservation de l'ATIH (Pasrel<br>
Est accessible via le référentiel<br>
d'identification de l'ATIH (Pasrel :<br>
Plateforme d'accès aux service
- d'assistance accessible via :
- http://agora.atih.sante.fr/
- 

Direction générale de l'offre de soins<br>Dispostock est utilisé par les PUI des<br>ES et ESMS pour remonter leurs<br>stocks et leur consommation de<br>médicaments et vaccins ainsi que pour<br>faire remonter leurs beceins ainsi que vacci ES et ESMS pour remonter leurs stocks et leur consommation de médicaments et vaccins ainsi que pour faire remonter leurs besoins de vaccins grippaux.

Une fonctionnalité plus avancée permet le suivi de la distribution des vaccins Dispostock est utilisé par les PUI des<br>ES et ESMS pour remonter leurs<br>stocks et leur consommation de<br>médicaments et vaccins ainsi que pour<br>faire remonter leurs besoins de vaccins<br>grippaux.<br>Une fonctionnalité plus avancée p pour les structures approvisionnées par les PUI du flux A géré par santé public France.

Le présent guide va présenter l'utilisation de ces nouvelles fonctionnalités

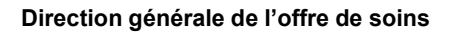

## Ouvrir un compte PLAGE

https://plage.atih.sante.fr

**SURVIT UN COMPTE PLAGE**<br> **CUVIT UN COMPTE PLAGE**<br> *ET DE LA SANTÉ*<br> *La PLAte-forme de GEstion des*<br>
UNITE LA PLATE CESTION DESCRIPTION DE DE DES DESCRIPTION DE DE LAGE CHINE<br>
La PLATE forme de GEstion des<br>
UNITE DE LA CE utilisateurs de l'ATIH PLAGE, permet à le domaine Dispostock ne vous a pas été chaque acteur au niveau Structure, territorial (Région, département), national de disposer de comptes et de profils lui permettant d'accéder jusqu'à 50 applicatifs en fonction de ses profils et habilitations. **OUVIT UN COMPTE PLAGE**<br>
https://plage.atih.sante.fr<br>
La PLAte-forme de GEstion des<br>
utilisateurs de l'ATIH PLAGE, permet à le domaine Dispostock ne v<br>
othaque acteur au niveau Structure, attribué vous pouvez obteni<br>
terri

La gestion de ses profils et droits d'accès est géré par des référents PLAGE (APE) implantés dans tous les établissements de conseils départementaux.

Les référents de chaque structure étant mandaté par la direction de l'établissement ils garantissent la bonne gestion des accès et garantissent le bon niveau d'habilitation de chaque utilisateur.

Si vous n'avez pas de compte PLAGE ou si Direction générale de l'om<br>
Direction générale de l'om<br>
Direction générale de l'om<br>
Direction générale de l'om<br>
Si vous n'avez pas été profils/habilitations<br>
en vous connectant sur la plateforme<br>
suivante : https://plage.a attribué vous pouvez obtenir les habilitations en vous connectant sur la plateforme suivante : https://plage.atih.sante.fr

L'opération se fait en 2 étapes :

1/La création de votre compte PLAGE en allant ici :

https://plage.atih.sante.fr/#/anonyme/creationcompte

2/Une fois connecté, vous pouvez faire une demande au référent PLAGE de votre établissement :

a. Vous connecter à PLAGE

b. Aller sur le menu « mes profils/habilitations »

c. Cliquer sur « demander un profil »

d. Renseigner le Finess de votre établissement et choisir le profil « Gestionnaire des fichiers (GF) » pour l'application e-Dispostock.

Cette dernière étape envoie automatiquement une demande au référent PLAGE de votre établissement qui pourra vous octroyer le bon profil.

La majorité des problèmes de connexion viennent du fait que la dernière étape n'est pas réalisée.

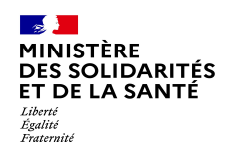

# SE CONNECTER<br>ALISSE<br>TO LA SANTÉ<br>SE CONNECTER À dispostock (1/3)<br>https://dispostock.atih.sante.fr

## https://dispostock.atih.sante.fr

La page d'accueil de Dispostock présente d'une part un accès à la<br>documentation de la plateforme documentation de la plateforme.

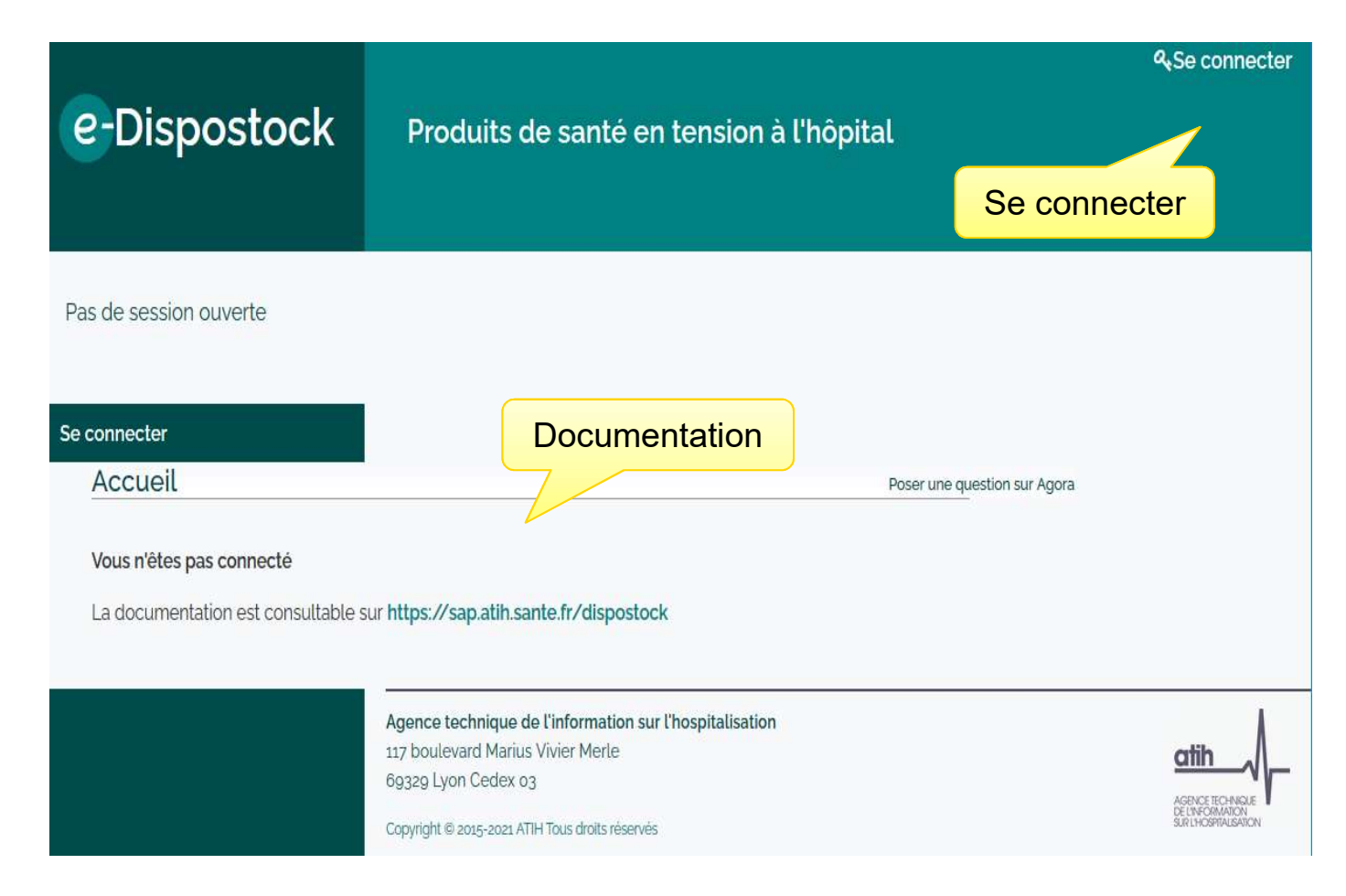

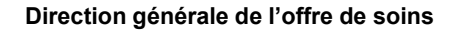

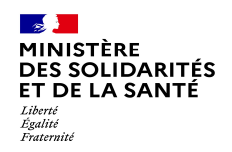

# SERICARTES<br>USSOCLECTER À **dispostock (2/3)**<br>Se connecter à dispostock (2/3)<br>https://dispostock.atih.sante.fr

### https://dispostock.atih.sante.fr

L'interface PLAGE/Pasrel Pasrel vous permet de réaliser l'étape d'identification et authentification.

Pour les utilisateurs multiprofils, qui accèdent à plusieurs établissements, une étape de choix du profil peut-être envisagé.

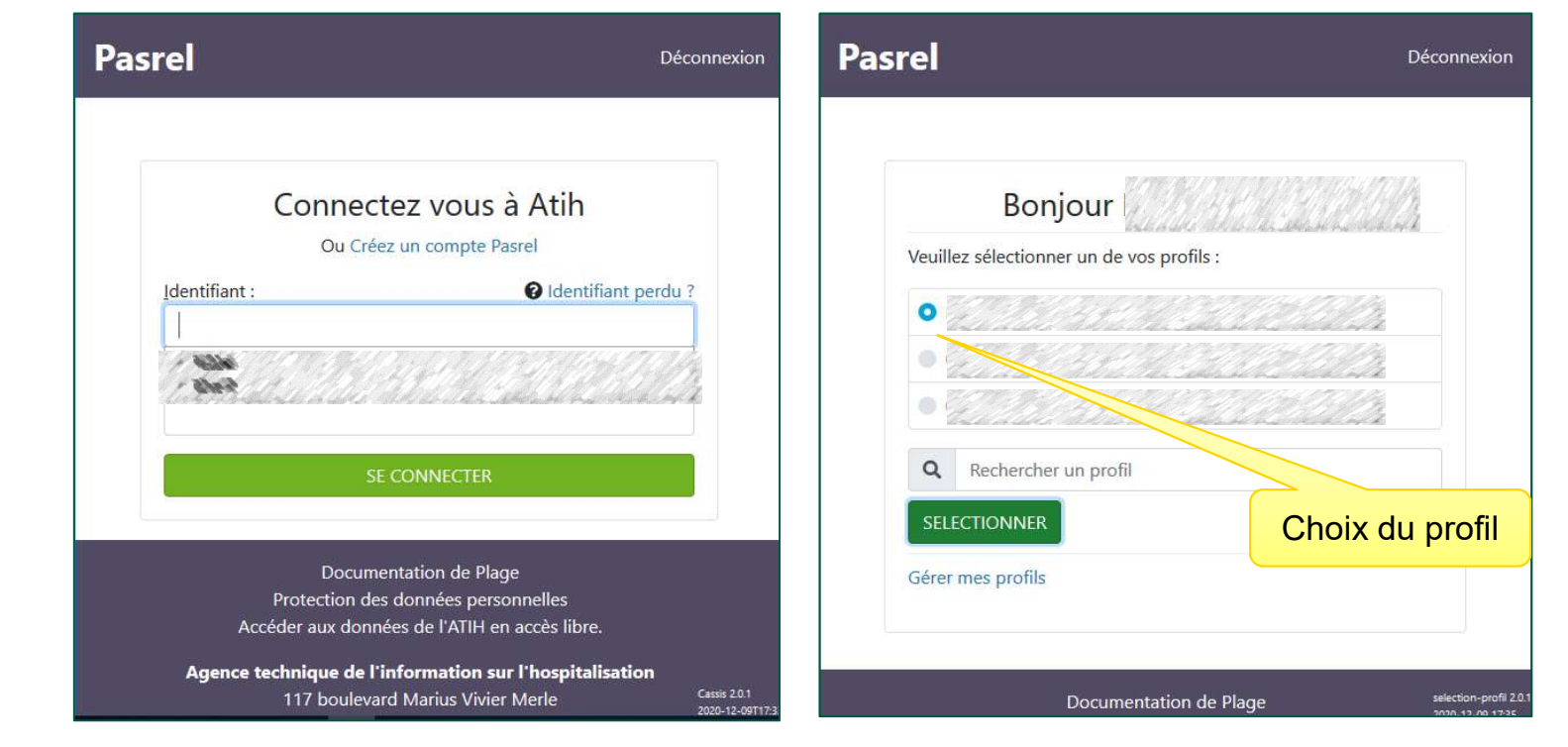

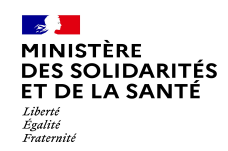

# SE CONNECTER<br>ANGLES SOLD ARTIFE<br>Se connecter à dispostock (3/3)<br>Altra : //dianastas/: atib aanta fr

## https://dispostock.atih.sante.fr

Vous accédez à la page d'accueil de fonctionnalités à partir du menu de gauche :

PUIs Création et description de PUI rattachés à votre établissement **Vaccins** Stock Vaccin Grippe Stock Vaccins COVID **Stock Vaccins** COVID Demande Vaccins Grippe Approvisionnement vaccin COVID Naccins Liste UCD vaccin Grippe Liste UCD Vaccin Covid **Exercísion** Autres médicaments Autres médicaments Transmission Etat du stock Liste UCD autres médicaments

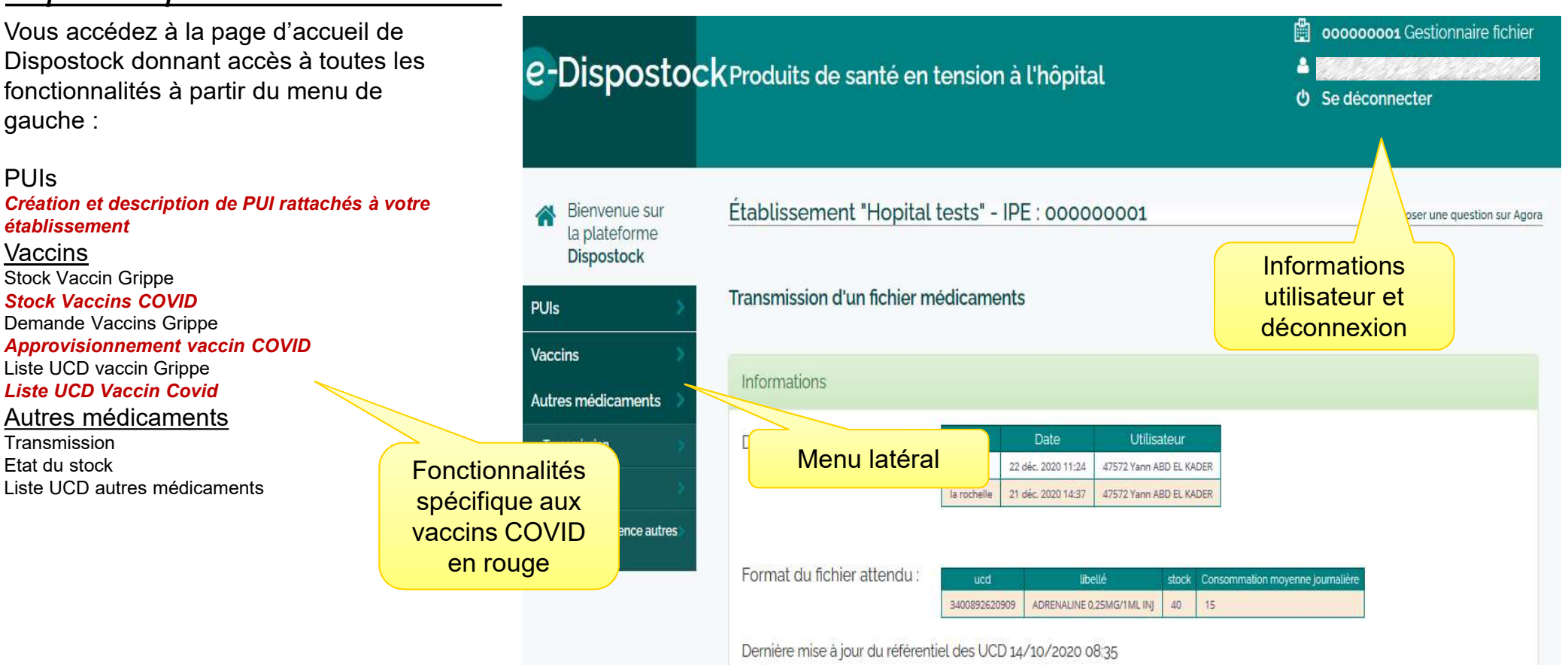

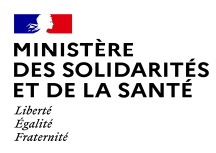

## 1.Gestion des PUI de l'établissement

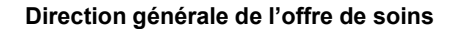

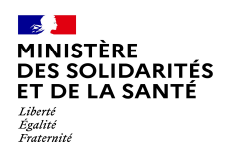

## Gestion des Pui de l'établissement

La gestion des PUI de votre établissement est une étape préliminaire au est une etape preliminaire au<br>renseignement d'informations dans<br>expanses de la proposition de la proposition de la proposition de la proposition de la proposition de la proposition de la proposition de la proposition de la Dispostock. En effet, cette étape permet :

- en fonction de leur lieu de stockage<br>
(pour les ES multi cites) (pour les ES multi sites)
- l'adresse et les modalités de livraison pour que les fournisseurs et répartiteurs puissent facilement vous livrer le cas échéant.

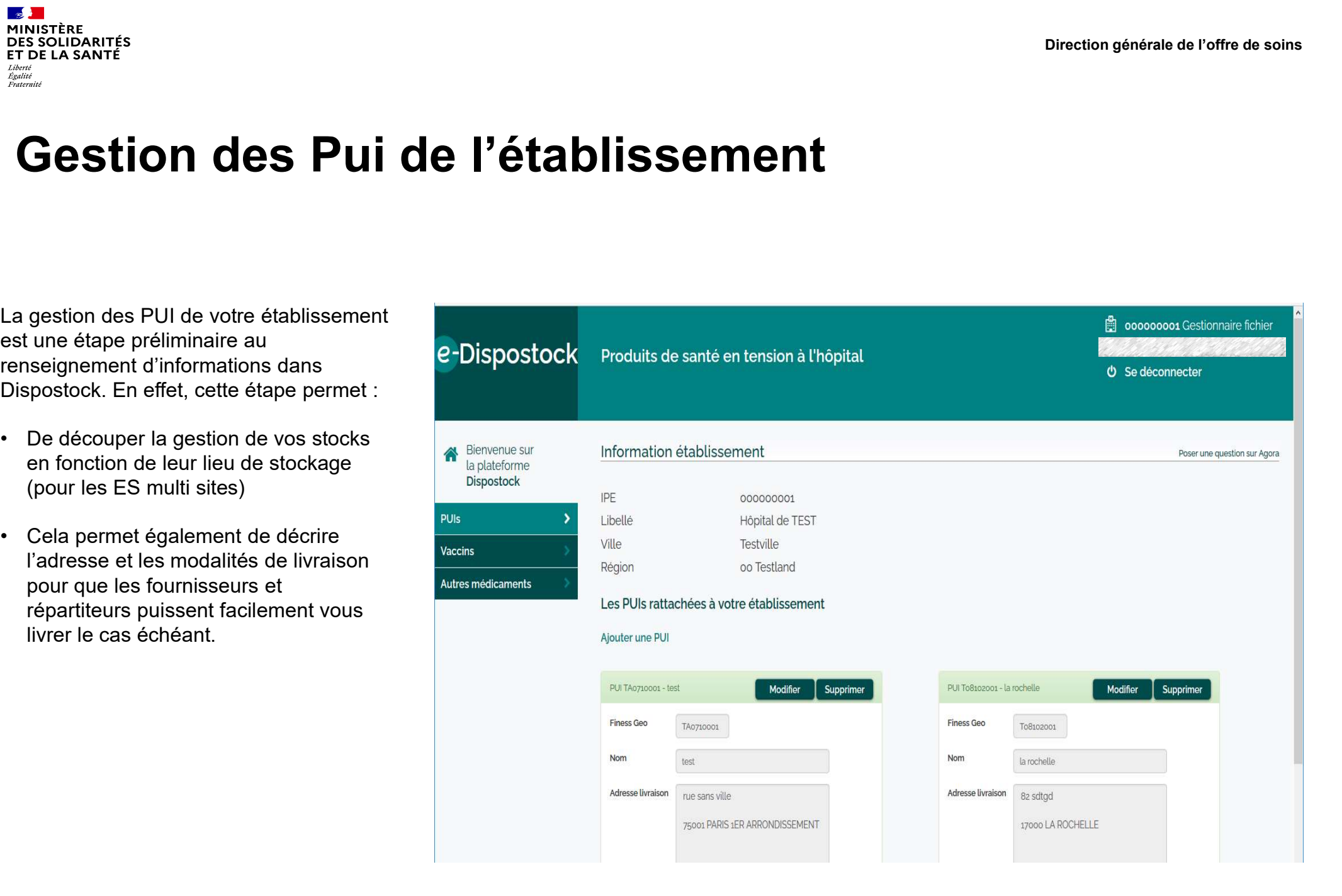

Direction générale de l'offre de soins

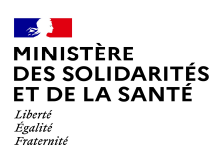

## 2.Remontée des stocks de vaccin covid

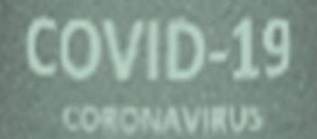

VACCINE - VACUNA IMPFSTOFF - VACCIN

08/02/2021 30ml Injection

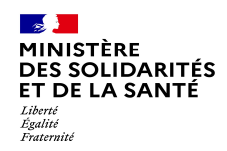

## Description des stocks de vaccin COVID

L'interface de description des stocks est composé d'un tableau (vide lors de la première connexion) décrivant les stocks pour chacune des PUI et des références<br>LICD que vous avez dans votre UCD que vous avez dans votre établissement.

Il est important de savoir que Dispostock fait remonter l'information affichée à<br>L'écrep telle que présentée dans es l'écran telle que présentée dans ce tableau seulement pour les dates de dernière mise à jour les plus récentes. => nous vous conseillons donc de mettre à jour fréquemment vos niveaux de stock<br>
Demandes vaccins grippe même si ceux-ci n'ont pas changé.

Remarque : il n'est pas possible d'importer un ficher Excel avec des UCD comme pour les médicaments, la liste Ucd référence vaccins mise à jour reste une opération manuelle.

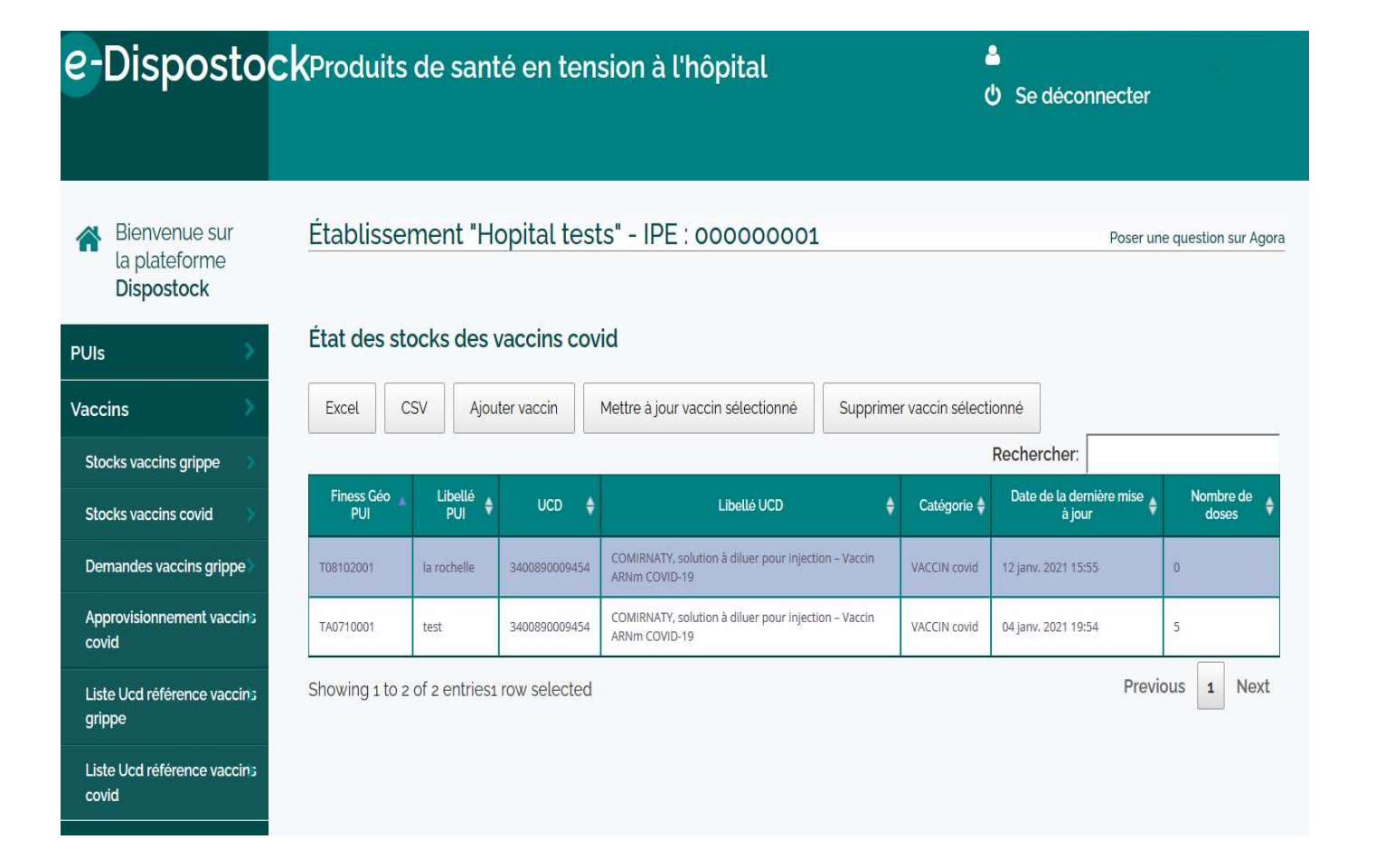

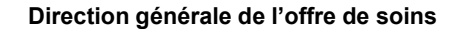

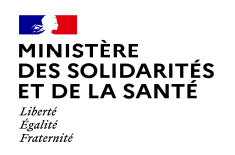

## MINISTÈRE<br>
DES SOLIDARITÉS<br>
CONTRE LA SANTÉ<br>
CONTRE DE DISPOSITION DE LA CRÉATION DU LA CRÉATION DU LA MISE À jour d'une ligne<br>
La création ou la mise à jour d'une ligne<br>
- d'ajouter,<br>- d'ajouter,<br>- d'ajouter,<br>- supprimer **ES Ajouter/modifier une ligne<br>
SES Ajouter/modifier une ligne<br>
La création ou la mise à jour d'une ligne<br>
de stock permet :<br>- d'ajouter,<br>- mettre à jour<br>- supprimer une ligne de vaccin.<br>La validation de la modification se** MINISTERE<br>
ET DE LA SANTÉ<br>
ET DE LA SANTÉ<br>
EL DE LA SANTÉ<br>
La création ou la mise à jour d'une ligne<br>
de stock permet :<br>
- d'ajouter,<br>- mettre à jour<br>- supprimer une ligne de vaccin.<br>La validation de la modification se fai Ajouter/modifier une ligne de stock

La création ou la mise à jour d'une ligne de stock permet :

- 
- 
- 

La validation de la modification se fait en

Remarque : pour plus de clarté dans les données remontées, il est demandé ici de ne faire remonter que les Stocks pérennes de médicaments conservés dans des conditions et température propices à une conservation de plusieurs semaines. (ex à -80°C pour le COMIRNATY de Pfizer)

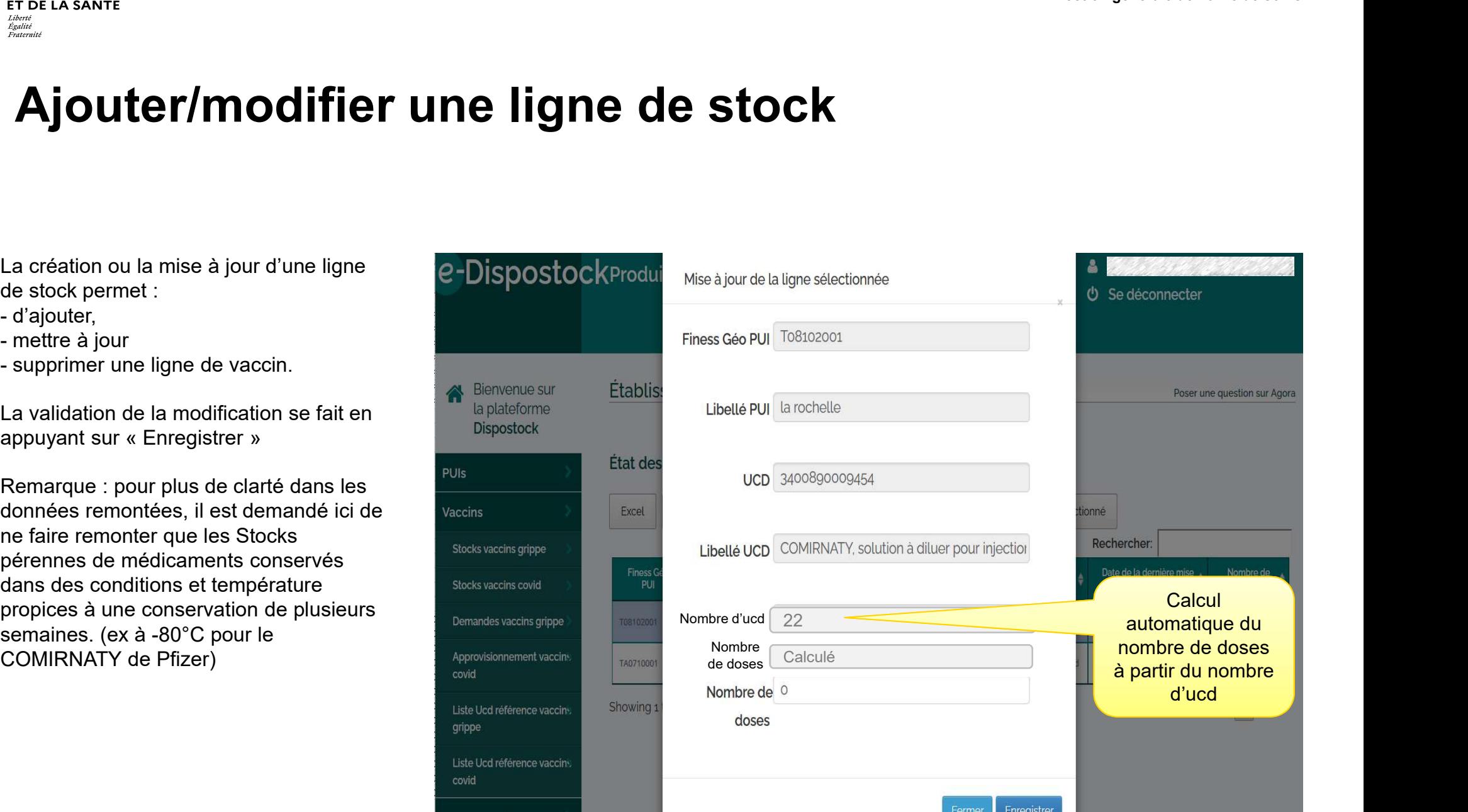

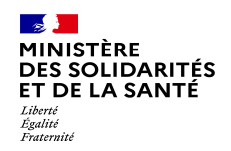

## Liste des UCD de référence disponibles

La liste des UCD de référence attendus<br>
e-Dispostock dans la remonté des stocks et le suivi des approvisionnements est décrite ici et peutêtre téléchargée.

Si une référence que vous utilisez n'est<br>Dispostock pas référencée ici merci de le faire remonter dans l'AGORA : http://agora.atih.sante.fr/

Les indications de nombre de dose par UCD servant aux calculs dans l'outil sont décrites ici.

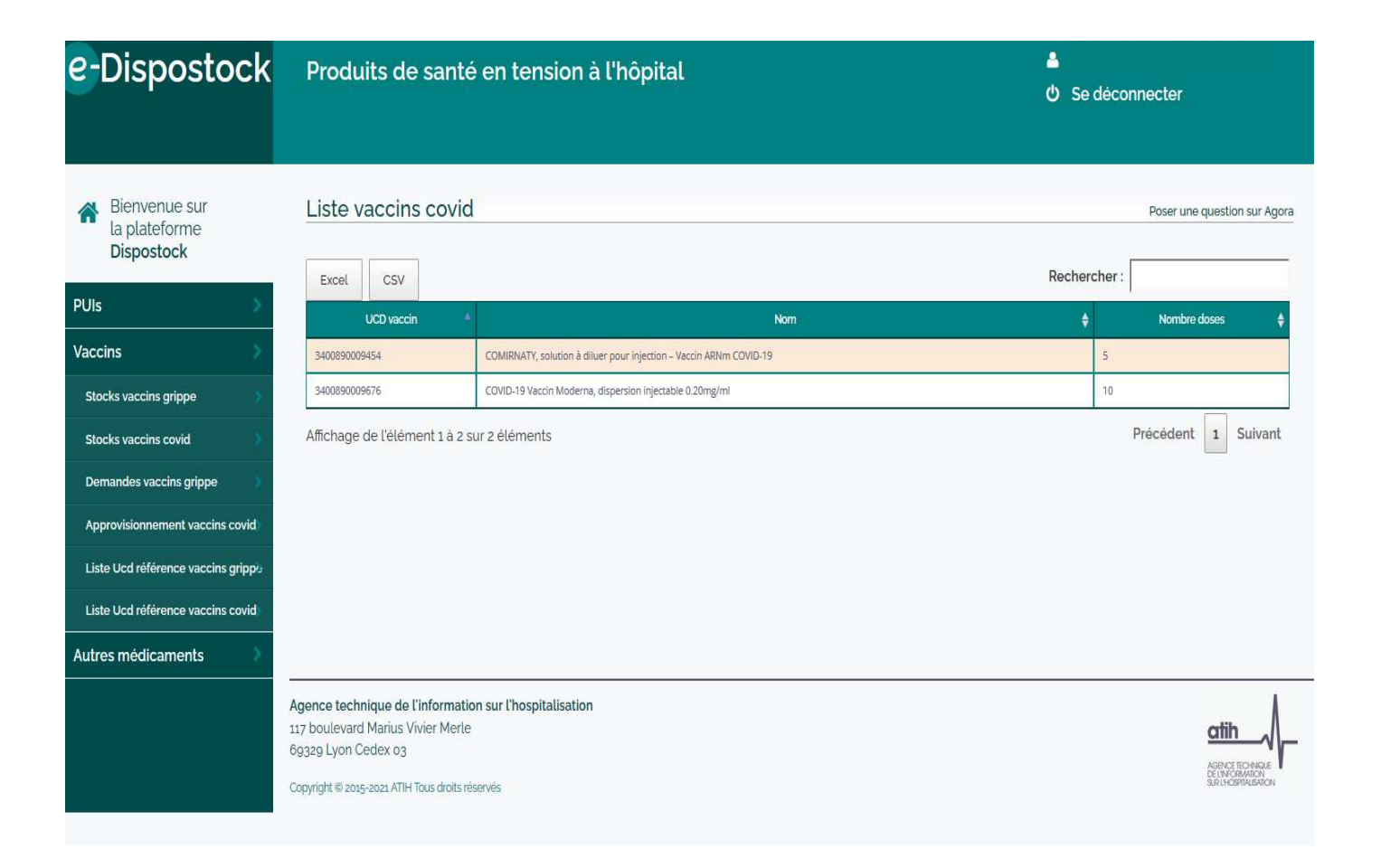

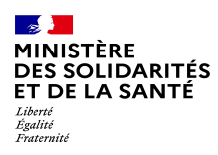

## 3. Approvisionnement vaccin covid

HEAV

coftb

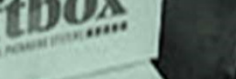

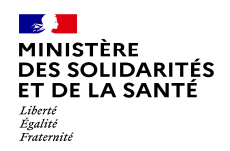

## Suivi des flux d'approvisionnement vaccin covid

En fonction des cibles prioritaires desservies par Santé public France, une ligne apparait pour chaque vague de livraison et chaque destinataire final de livraisons. En fonction des cibles prioritaires<br>
desservies par Santé public France, une<br>
ligne apparait pour chaque vague de<br>
livraisons.<br>
Pendant cette première vague les PUI<br>
verront une ligne apparaitre pour chaque<br>
EHPAD ou USLD En fonction des cibles prioritaires<br>
desservises par Santé public France, une<br>
ligne apparait pour chaque vague de<br>
livraisons.<br>
Pendant cette première vague les PUI<br>
verront une ligne apparaitre pour chaque<br>
EHPAD ou USLD En fonction des cibles prioritaires<br>
desservies par Santé public France, une<br>
ligne apparait pour chaque vague de<br>
livraisons.<br>
Pendant cette première vague les PUI<br>
verront une ligne apparaitre pour chaque<br>
EHPAD ou USLD En fonction des cibles prioritaires<br>
desservies par Santé public France, une<br>
ligne apparait pour chaque vague de<br>
livraisons.<br>
Pendant cette première vague les PUI<br>
verront une ligne apparaitre pour chaque<br>
EHPAD ou USLD - une section permettant de décrire la décrire de produits.<br>
Sesservies par Santé public France, une ligne apparait pour chaque vague de<br>
livraisons.<br>
Pendant cette première vague les PUI<br>
verront une ligne apparaitre pour

Pendant cette première vague les PUI verront une ligne apparaitre pour chaque EHPAD ou USLD qu'elle desserviront.

Cette ligne comprend :

- ou CH pivot)
- 
- l'établissement cible en aval de la PUI
- 
- les quantités à livrer
- réception des produits.

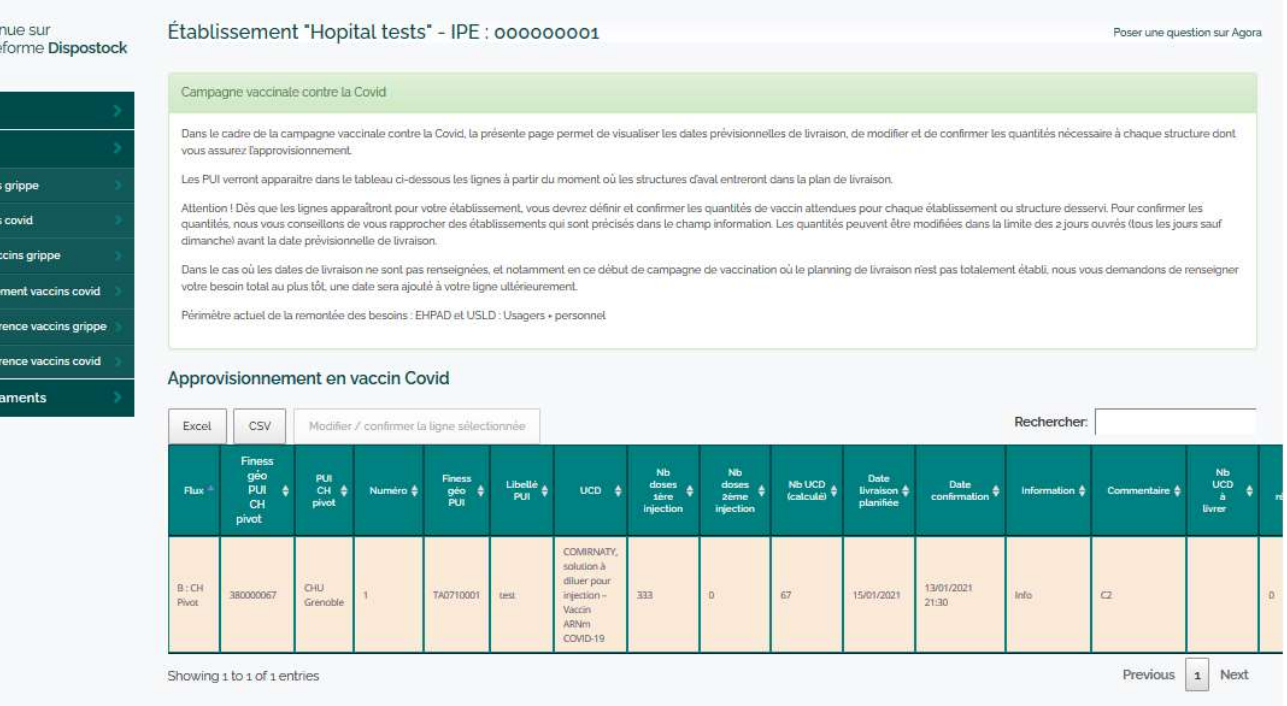

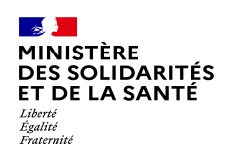

## **POLICIARITÉS<br>
DES SOLISIE des commandes : bien renseigne<br>
EN DELS 1<sup>eres</sup> et 2<sup>emes</sup> injections<br>
Pour chaque EHPAD ou USLD<br>
Pour chaque EHPAD ou USLD<br>
apparaitre plusieurs lignes de <del>recognitions de vaccins Covid</del><br>
remond** Saisie des commandes : bien renseigner les besoins pour les 1eres et 2emes injections

injections.

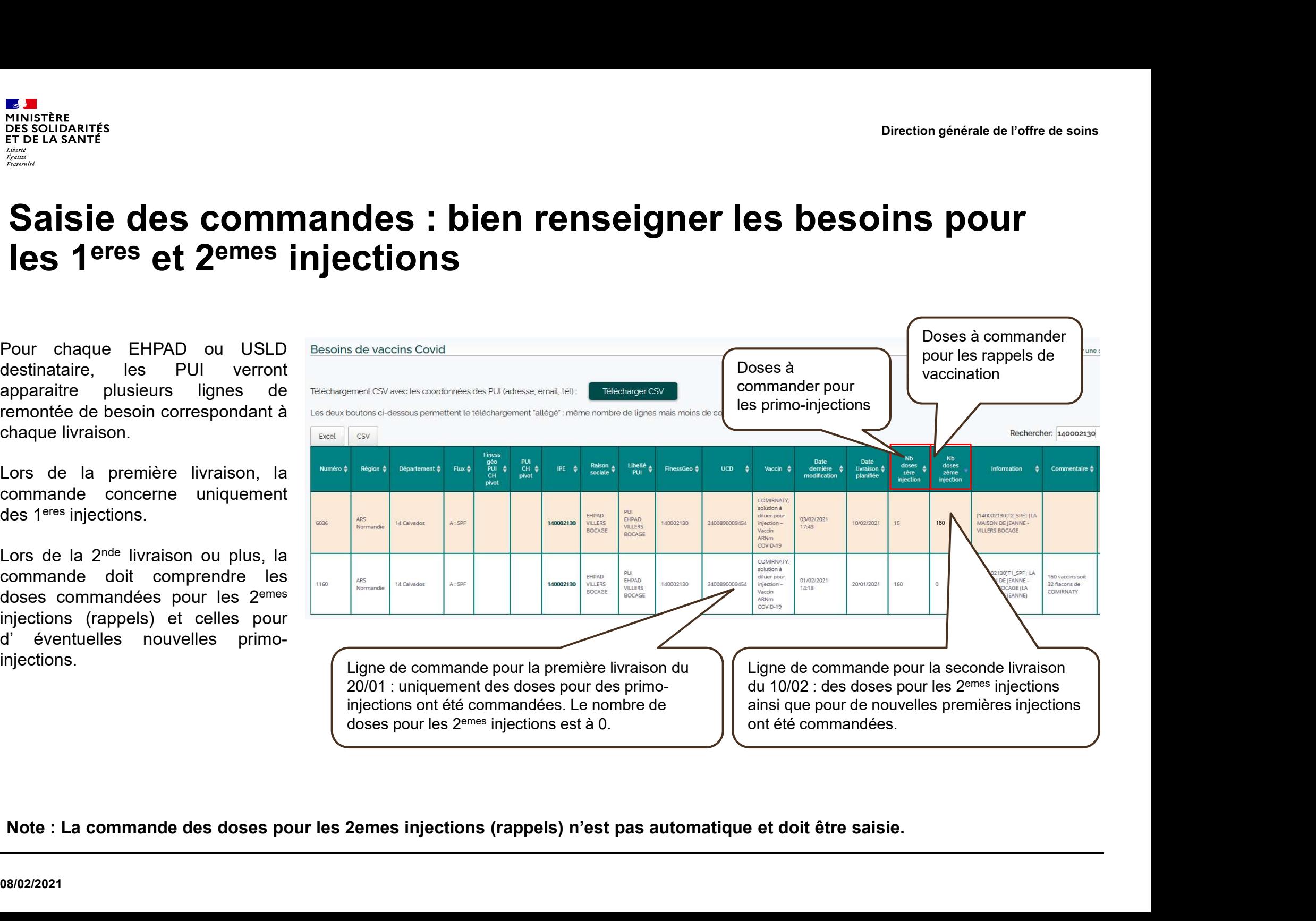

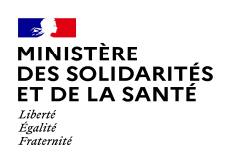

## Saisie des commandes : illustration MINISTÈRE<br>
COMMANDES : Illustration<br>
Dans l'exemple ci-contre :<br>
Dans l'exemple ci-contre :<br>
- la PUI de l'EHPAD a commandé<br>
66 doses pour une première<br>
livraison le 19/01.<br>
livraison le 19/01. Saisie des commandé<br>
Saisie des commandés<br>
Commandés : illustration<br>
Dans l'exemple ci-contre :<br>
- la PUI de l'EHPAD a commandé<br>
66 doses pour une première<br>
livraison le 19/01.<br>
- Le 19/01.<br>
- Le 19/01.<br>
- Le 19/01.<br>
- Le

- 
- 
- 

| DES SOLIDARITÉS<br>ET DE LA SANTÉ<br>Égalité<br>Fraternitë                                                                                                    |                                     | Direction générale de l'offre de soins                                                                                                    |                                        |       |                        |                            |                                                            |                                                                       |                  |               |                                                                                     |                     |                                             |                                                                                                    |                                  |                                                                                           |                                                                                                    |
|----------------------------------------------------------------------------------------------------|-------------------------------------|----------------------------------------------------------------------------------------------------|----------------------------------------|-------|------------------------|----------------------------|------------------------------------------------------------|-----------------------------------------------------------------------|------------------|---------------|-------------------------------------------------------------------------------------|---------------------|---------------------------------------------|----------------------------------------------------------------------------------------------------|----------------------------------|-------------------------------------------------------------------------------------------|----------------------------------------------------------------------------------------------------|
|                                                                                                    | Saisie des commandes : illustration |                                                                                                    |                                        |       |                        |                            |                                                            |                                                                       |                  |               |                                                                                     |                     |                                             |                                                                                                    |                                  |                                                                                           |                                                                                                    |
| Dans l'exemple ci-contre :                                                                                                    |                                     |                                                                                                    | Besoins de vaccins Covid               |       |                        |                            |                                                            |                                                                       |                  |               |                                                                                     |                     |                                             |                                                                                                    |                                  |                                                                                           | Poser une auesti                                                                                                    |
| la PUI de l'EHPAD a commandé<br>66 doses pour une première<br>livraison le 19/01.                                                                                      |                                     | Téléchargement CSV avec les coordonnées des PUI (adresse, email, tél)<br>Télécharger CSV<br>Les deux boutons ci-dessous permettent le téléchargement "allégé" : même nombre de lignes mais moins de colonnes, |                                        |       |                        |                            |                                                            |                                                                       |                  |               |                                                                                     |                     |                                             |                                                                                                    |                                  |                                                                                           |                                                                                                    |
| Le 19/01, l'EHPAD a pu réaliser<br>72 injections en optimisant les<br>flacons livrés.                                                                                  | Excel                               | CSV                                                                                                    | Numéro ♦ Région ♦ Département ♦ Flux ♦ |       | Finess<br>géo<br>PUI ♦ | PUI<br>CH ♦ IPE ♦<br>pivot | Raison<br>sociale                                          | Libellé $\underset{\text{PUI}}{\Leftrightarrow}$                      | FinessGeo $\phi$ |               |                                                                                     |                     | Date<br>livraison <del>↓</del><br>planifiée | $\begin{array}{r} \mathsf{Nb} \\ \mathsf{does} \\ \mathsf{t\acute{e}re} \\ \mathsf{injection} \end{array}$ | Nb<br>doses<br>zème<br>injection | Rechercher: 950000406<br><b>Information</b>                                               | Commental                                                                                                    |
| Pour<br>seconde<br>livraison<br>sa<br>prévue le 09/02, la PUI a donc<br>commandé 72 doses pour les                                                                     | 5990                                | ARS lle de<br>France                                                                                                    | 95 Val-D'Oise                          | A:SPF |                        | 950000406                  | <b>HOPITAL</b><br><b>FONDATION</b><br>CHANTEPIE<br>MANCIER | <del>ondation</del><br>Chantepie<br>Mancier<br>L'Isle-Adam<br>Parmain | 950000406        | 3400890009454 | COMIRNATY<br>solution à<br>diluer pour<br>injection -<br>Vaccin<br>ARNm<br>COVID-19 | 03/02/2021<br>15:26 | 09/02/2021                                  | 10                                                                                                    | 72                               | [950011148]T2_SPF  EHPAD<br><b>CHANTEPIE MANCIER</b>                                      | ous avons<br>éussi à<br>acciner <sub>72</sub><br>ersonnes<br>n tout aver<br>es flacons<br>ournis lors<br>de la 1ere<br>ivraison.                                                                                                    |
| injections<br>10<br><b>2emes</b><br>nouvelles<br>doses<br>pour<br>de<br>nouveaux usagers souhaitant<br>se faire vacciner, en expliquant<br>sa démarche en commentaire. | 3170                                | ARS lie de<br>France                                                                                                    | 95 Val-D'Oise                          | A:SPF |                        | 950000406                  | <b>HOPITAL</b><br><b>FONDATION</b><br>CHANTEPIE<br>MANCIER | <b>Fondation</b><br>Chantepie<br>Mancier<br>L'Isle-Adan               | 950000406        | 3400890009454 | COMIRNATY<br>solution à<br>diluer pour<br>injection-<br>Vaccin<br>COVID-19          | 19/01/2021<br>13:07 | 19/01/2021                                  | 66                                                                                                    |                                  | [950011148]T1_SPF   EHPAD<br><b>CHANTEPIE MANCIER</b><br>(FONDATION CHANTEPIE<br>MANCIER) | date<br>prévisionnelle<br>livraison mardi 1<br>janvier 2021<br>horaire livraison<br>en attente<br>quantité totale<br>pour Ehpad (33<br>doses) et USLD<br>33 doses) de<br>Chantepie<br>mancier car la<br>date de livraison<br>de USLD<br>n'apparait pas<br>dans le tableau |

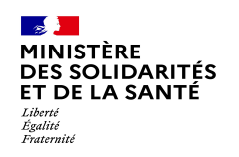

## Si vous n'avez pas les bonnes lignes !

Compte tenu du nombre de PUI à livrer il est possible que tous les EHPAD dépendant de votre établissement ne soient pas répertoriés.

Dans ce cas, nous vous conseillons de contacter votre OMEDIT ou la cellule qui pourra le cas échéant :

- au mauvais établissement,
- 
- aurait du être livrée par une officine et dans ce cas suivi dans la plateforme de télédéclaration des officines.

### Il n'est pas possible pour une PUI de créer de ligne

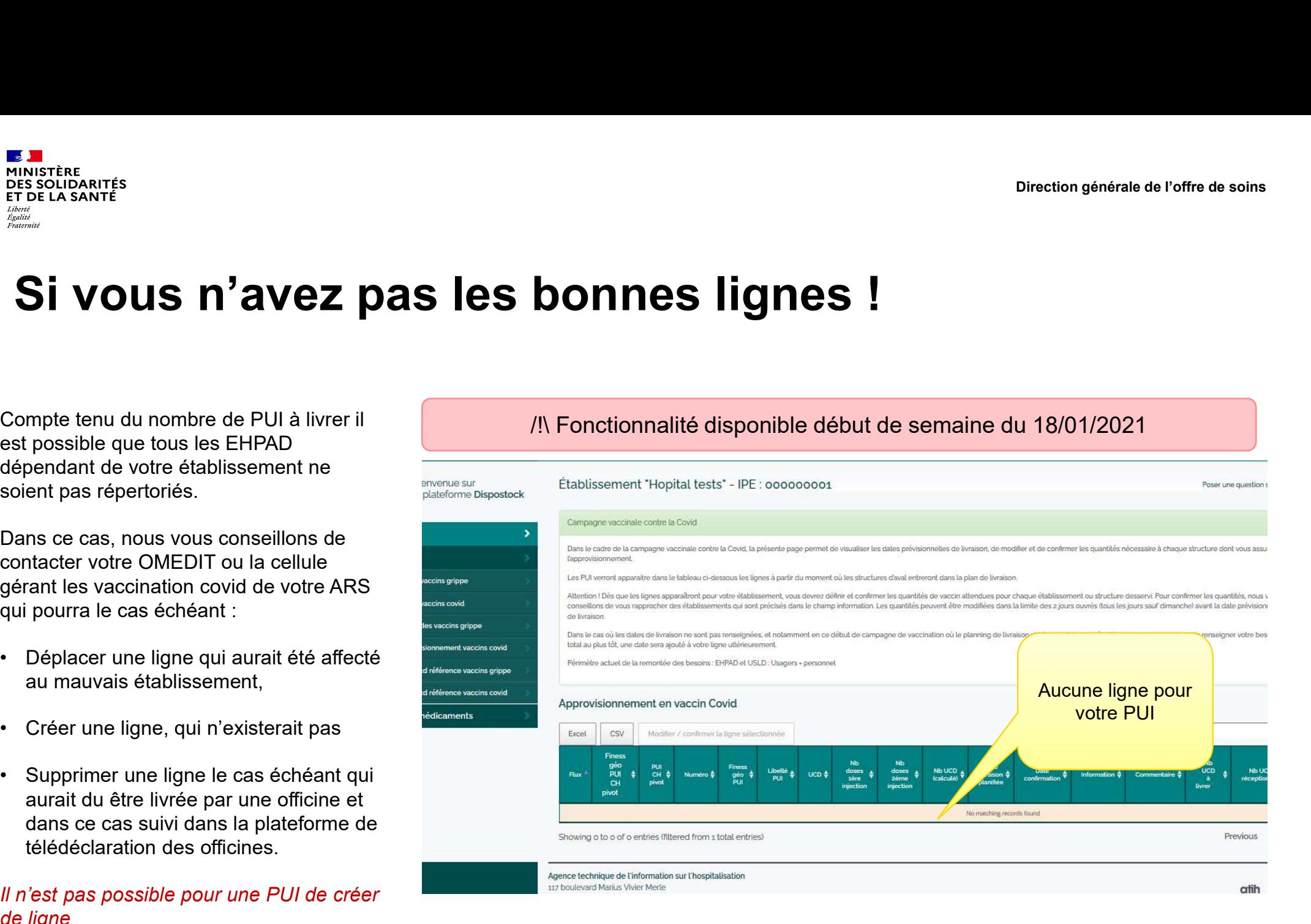

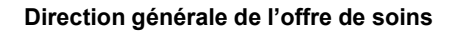

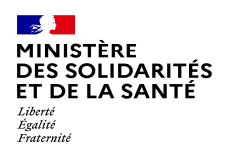

# **Approvisionnement vaccin covid : support**<br>
Master Execution générale de l'offre de soins<br> **Approvisionnement vaccin covid : support**<br>Pour toute question sur la commande des vaccins Covid-19, n'hésitez pas à contacter le

Pour toute question sur la commande des vaccins Covid-19, n'hésitez pas à contacter le support à l'adresse suivante :

## Covid19-Commandes@santepubliquefrance.fr

Merci de préciser:

- le nom de votre PUI et de l'EHPAD/USLD destinataire
- son numéro de FINESS géographique
- la ville de votre PUI
- la description de votre problème ou votre question
- un numéro de téléphone pour vous contacter

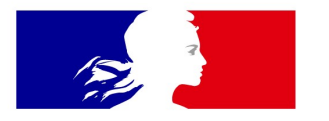

## **MINISTÈRE DES SOLIDARITÉS** ET DE LA SANTÉ

Liberté Égalité Fraternité

Direction générale de l'offre de soins